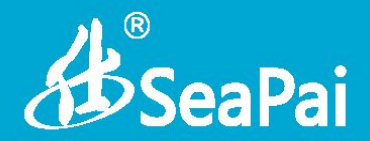

# 无线 USB 网卡 用户手册 V1.0

www.seapai.com.cn

AD<br>SeaPai

## **版权声明**

ADSeaPai <sub>是湖南至正商贸有限公司注册商标。文中提</sub> 及的其它商标或商品名称均是商标持有人的商标或注册商标。本产品 的所有组件,包括硬件和软件,其版权属湖南至正商贸有限公司所有, 在未经过湖南至正商贸有限公司许可的情况下,不得任意拷贝、抄袭、 仿制或翻译成其它语言。

本手册中的所有图片和产品参数仅供参考,随着软件或硬件的升 级会略有差异,如有变更,恕不另行通知,如需了解更多产品信息, 请登录我们公司网站[:http://www.seapai.com.cn](http://www.seapai.com.cn/)

# **B**SeaPai

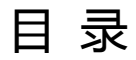

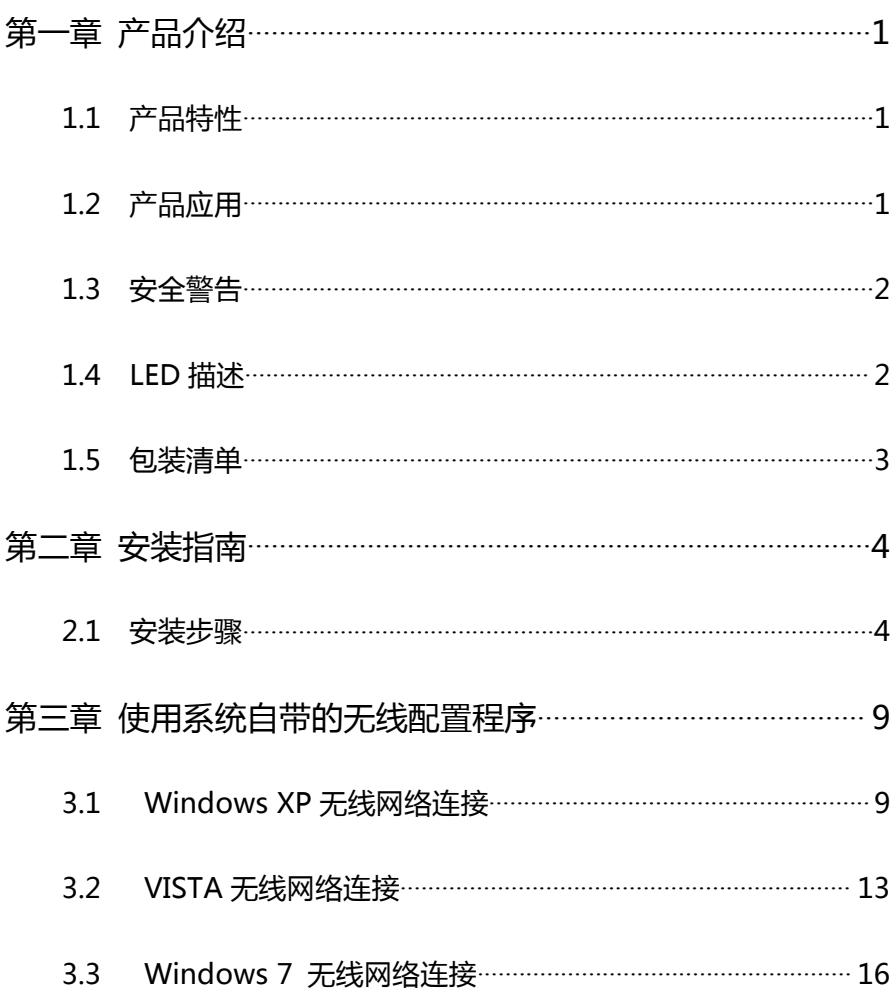

# **ASSeaPai**

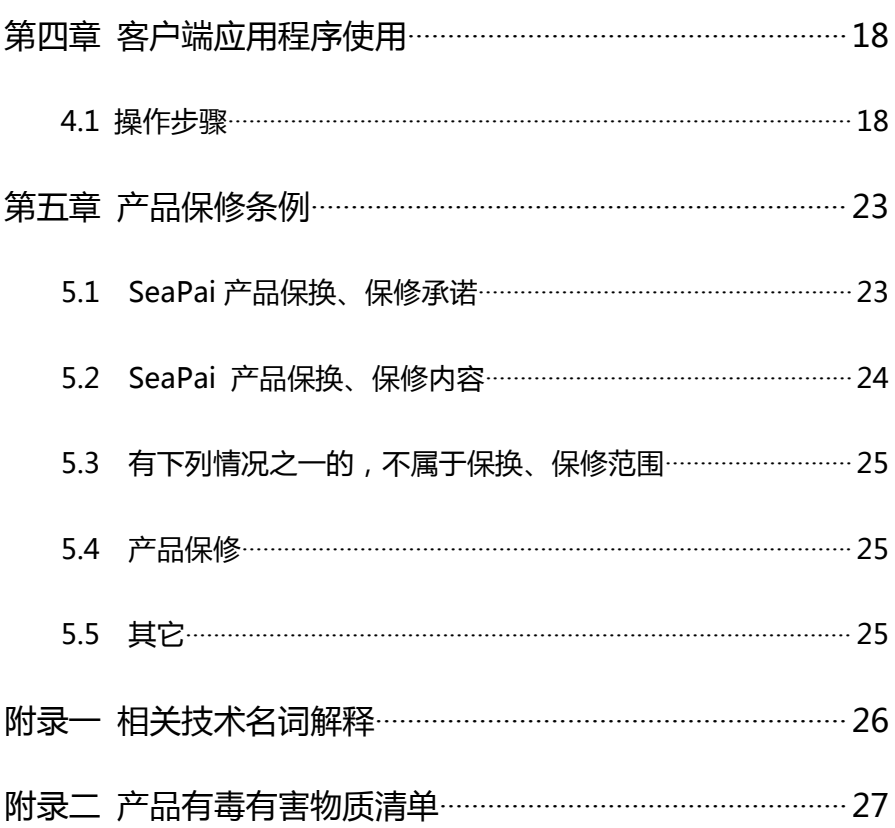

<span id="page-4-1"></span>ASeaPai

## <span id="page-4-0"></span>**第一章 产品介绍**

非常感谢您选择11n300Mbps的无线USB网卡。

11n300Mbps无线USB网卡是一个具有成本效益的,高度集成的无 线产品,完全符合802.11b/g/n规范,采用2t2r架构,300Mbps的数据率。 你可以连接台式电脑或笔记本电脑的无线网络,体验流畅的高清视频和 在线游戏等应用程序,对于家庭和旅行是不错的选择。

## **1.1 产品特性**

- 300Mbps的数据传输率;
- 完全支持802.11n网络;
- > 向下兼容802.11b/g无线网络;
- > 支持WPA和WPA2加密, 保障无线网络访问安全;
- USB2.0接口。

### **1.2 产品应用**

仕牌无线网卡为无线访问提供快速、可靠、易扩展的解决方法。具 体应用如下:

- > 企业里移动性比较强的工作人员,可以在公司内部的任意地方 都能访问无线网络。
- > 由于建筑或预算的限制,那些不适合进行有线局域网布线的情

<span id="page-5-0"></span>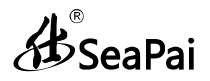

况下。比如历史古建筑物、租用地或是临时地点,可以使用本 产品进行无线通讯。

 企业或个人使用本产品进行无线通讯,方便快速组建无线局域 网,避免了布线的麻烦。

#### **1.3 安全警告**

- > 安装和使用产品前请认真阅读产品用户手册
- > 为了确保产品正常工作,请注意防水和防潮
- > 远离一些有害物质 (如:酸,碱等)
- > 请不要将产品直接暴晒在太阳或者其他热源之下
- > 如果出现故障,请不要自行打开产品,必须由授权的专业人员 进行维修。

#### **1.4 LED 描述**

 在无线网卡的正面有一个状态指示器(蓝色LED),LED 不断 闪烁说明正在进行数据通信

#### **1.5 WPS 按键**

产品右侧面板有一个 WPS 按钮。通过 WPS 按钮。您可以快速连 接到您的网络,但需要你的路由器支持 WPS 功能。

使用步骤:

1、按住路由器背面面板的 WPS 按钮 1 ~ 2 秒。

<span id="page-6-0"></span>2、按住无线 USB 网卡上的 WPS 按钮 1 ~ 2 秒。

注意:这个指令只能在使用无线局域网工具时使用,请在 2 分钟内完 成该动作。

### **1.6 包装清单**

- 一个11n300Mbps无线USB网卡
- > 一张包含驱动程序和用户手册的光盘
- 一张保修卡

<span id="page-7-1"></span>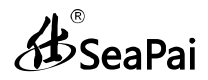

## <span id="page-7-0"></span>**第二章 安装指南**

本章节将指导您如何使用产品附带的驱动光盘来安装本产品驱动, 下文介绍以Windows 7 操作系统为例,其他系统安装步骤和此安装类 似。

### **2.1 安装步骤**

#### **2.1.1** 把无线网卡插入电脑的USB 接口

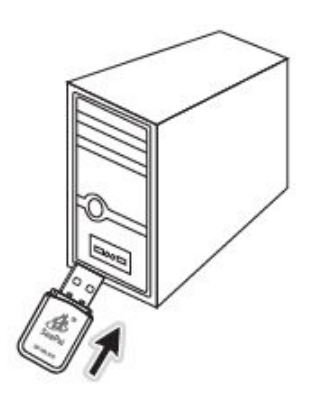

**2.1.2** 将本产品附带的驱动光盘放入您电脑光驱内

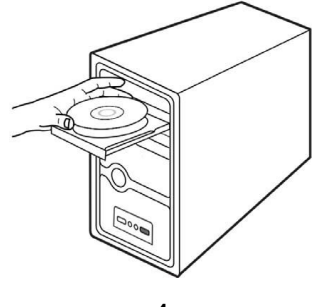

 $\sim 4 \sim$ 

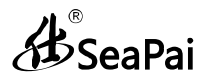

## **2.1.3** 在操作系统中打开之前放入的驱动光盘,鼠标左键双击

"SeaPai"文件开始驱动安装。

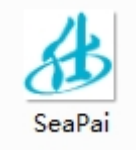

## **2.1.3** 显示光盘内容如下,选择驱动安装

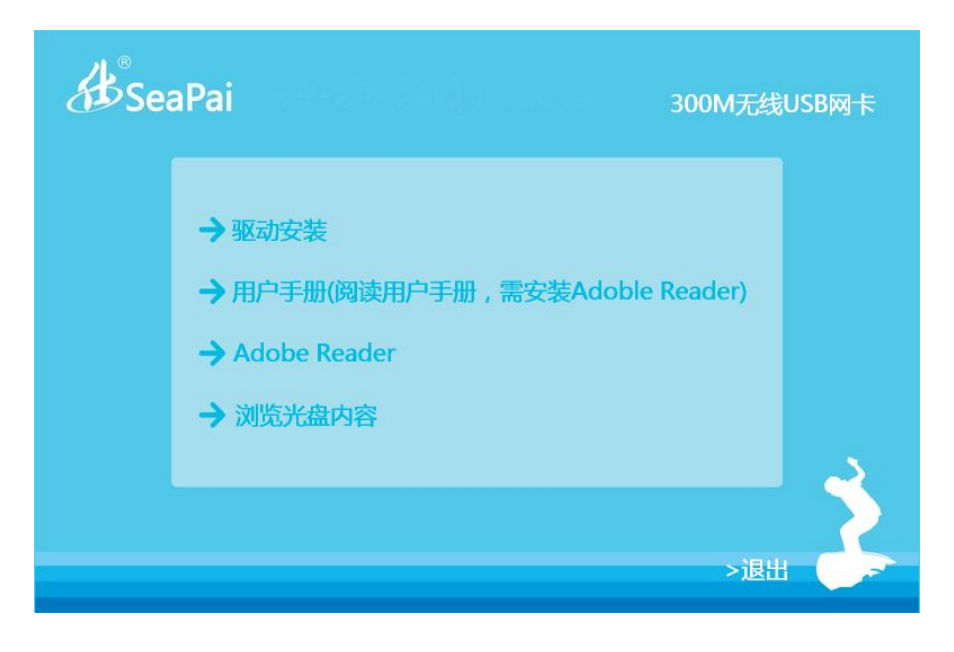

**B**SeaPai

## **2.1.4** 选择Win7

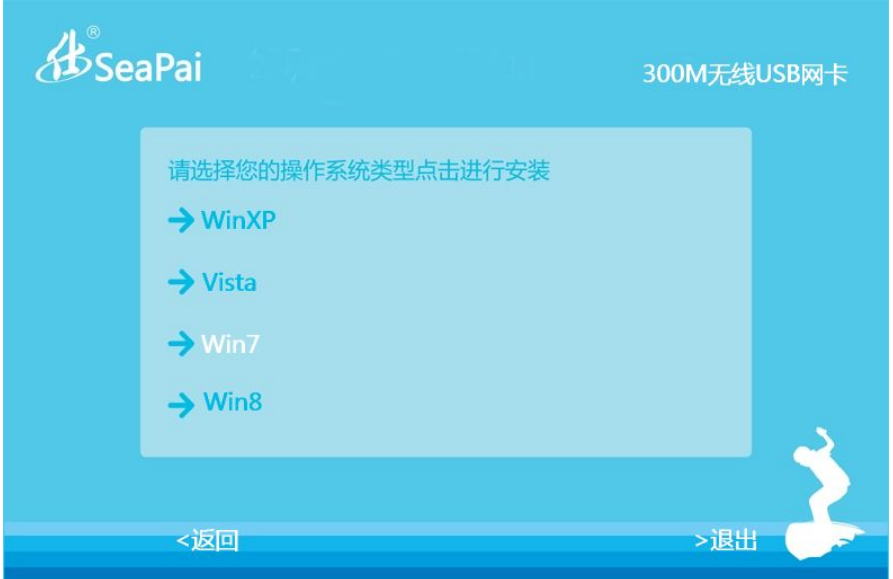

## **2.1.5** 点击"下一步"

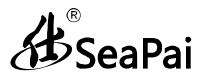

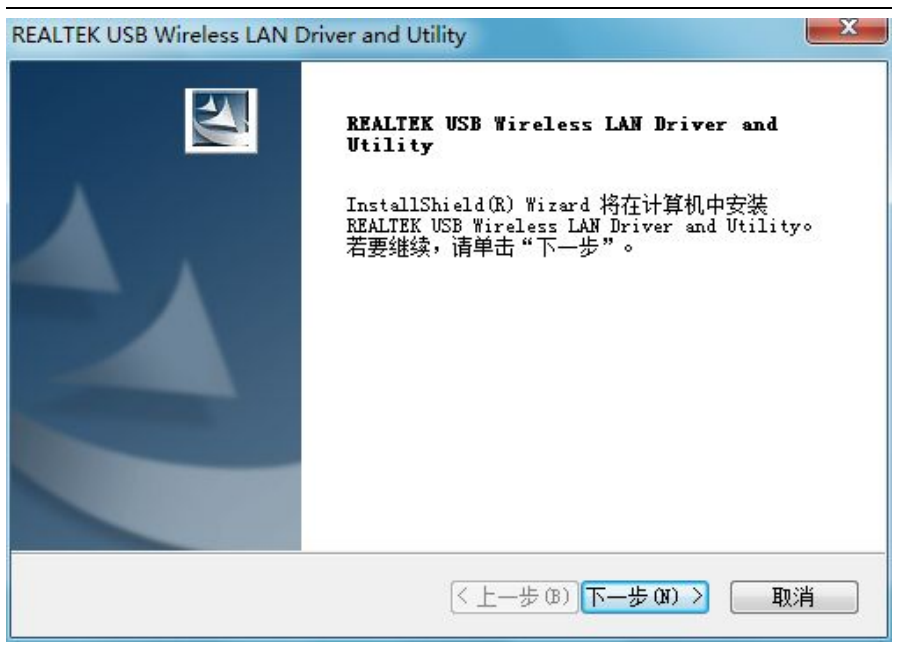

## **2.1.6** 选择是否重启计算机。(推荐选择立即重启计算机),然后点击

完成。

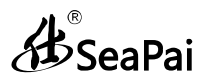

#### <span id="page-11-0"></span>REALTEK USB Wireless LAN Driver and Utility

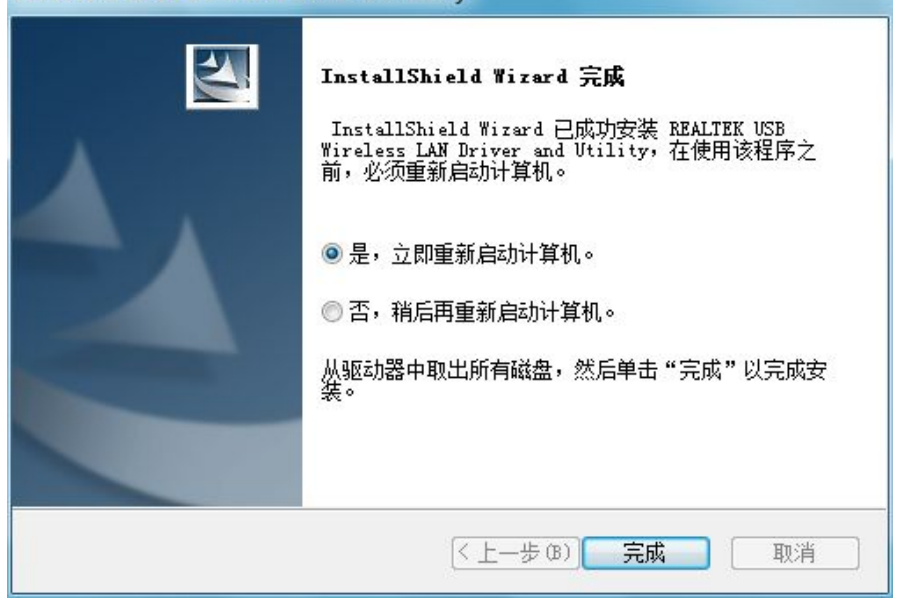

<span id="page-12-0"></span>

## **第三章 使用系统自带的无线配置程序**

本章节将主要针对未安装配置程序的用户,讲解如何使用系统自带 的配置程序进行无线网络的连接。

<sup>。</sup><br>>SeaPai 无线网卡用户手册<br>**第三章 使用系统自带的无线配置程序**<br>本章节将主要针对未安装配置程序的用户,讲解如何使用系统自带<br>置程序进行无线网络的连接。<br>使 用 系 统 自 带 的 无 线 配 置 程 序 需 开 启 Wireless Zero<br>figuration 服务 ( 默认已开启 )。 Configuration 服务(默认已开启)。

#### **3.1 Windows XP 无线网络连接**

3.1.1 在桌面上,右击"网上邻居",然后选择"属性"。

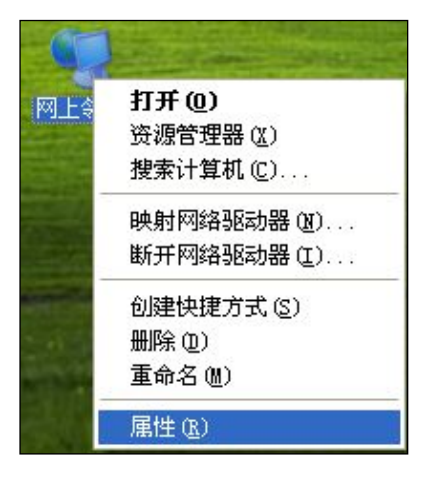

**3.1.2** 打开网络连接,我们可以看到现无线连接处于断开状态。右击"无 线网络连接"—选择"查看可用无线网络连接",如下图。

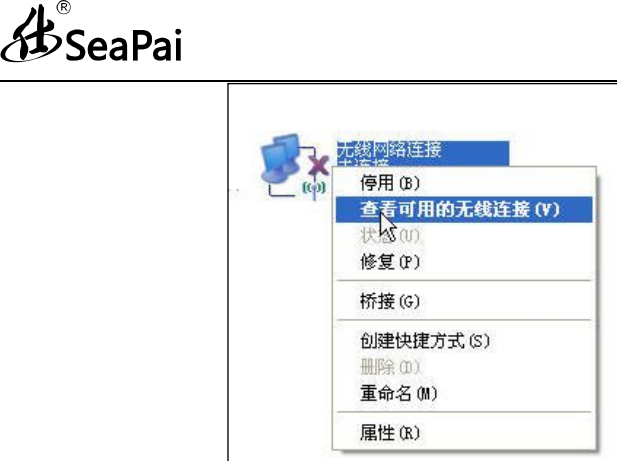

**3.1.3** 右边显示了当前网卡搜索到的无线网络,可通过点击"刷新网络 列表"按钮,更新网络列表。选中您要连接的无线网络,点击"连接" 或者双击无线网络,将出现输入密钥的对话框,在此输入密钥(输入密钥 时注意区分大小写),然后点击"连接"。

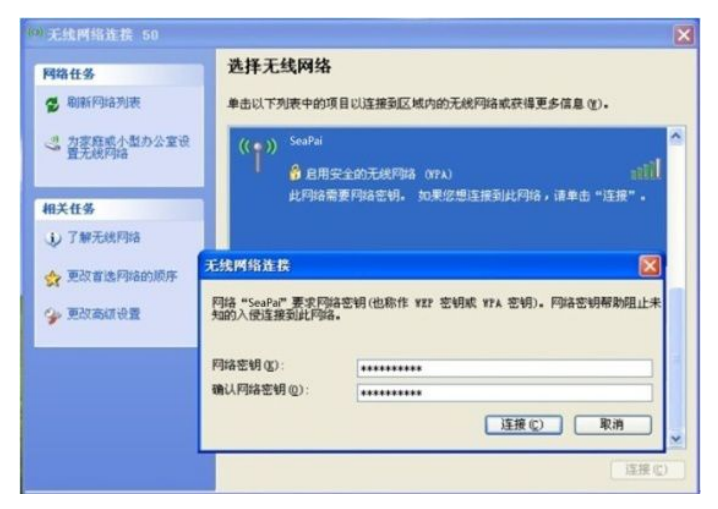

 $\sim$  10  $\sim$ 

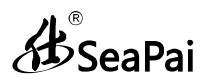

注意:如果所要连接的无线设备没有进行加密设置,是不会出现输入密 钥对话框的。

**3.1.4** 如图显示已连接上,这时您就可以安心畅享无线上网了。

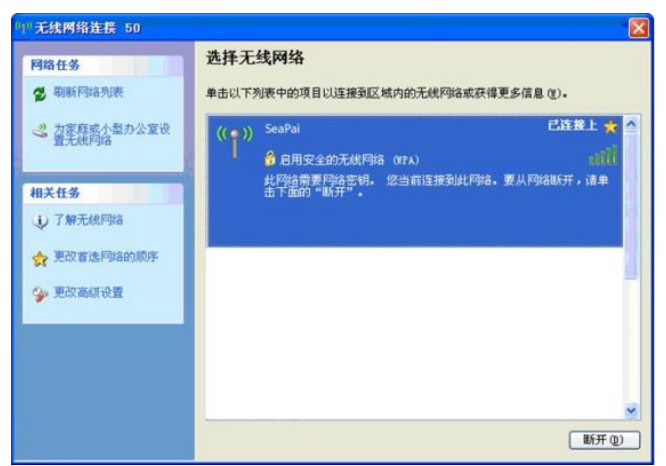

**3.1.5** 当需要更改无线网络密钥时,可通过更改高级设置。

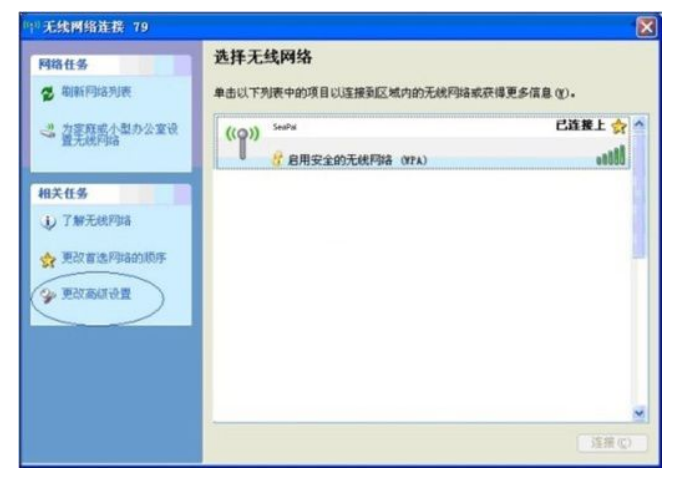

# **B**SeaPai

无线网卡用户手册

**3.1.6** 选择"无线网络配置"选项卡,选中您要更改配置的无线网络, 并单击"属性"。

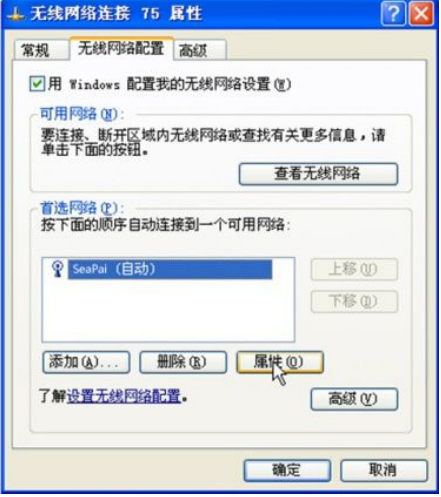

#### **3.1.7** 在弹出的对话框里即可更改密钥信息。

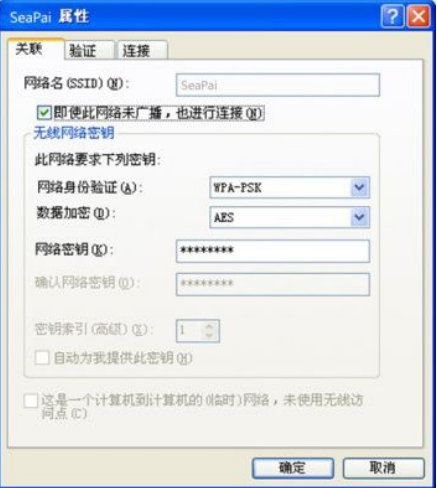

 $\sim$  12  $\sim$ 

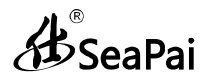

### <span id="page-16-0"></span>**3.2 VISTA 无线网络连接**

**3.2.1** 点击桌面右下角的无线连接图标,选择连接到网络,如下图

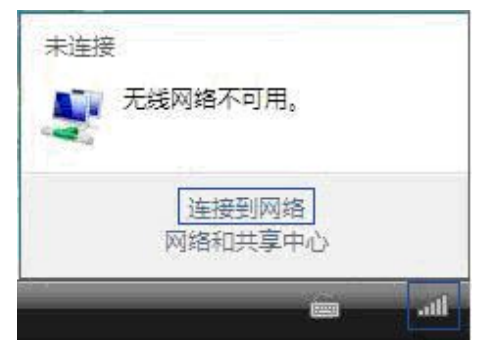

**3.2.2** 选中您要连接的无线网络,点击"连接"或者双击无线网络进行 连接。如果您未找到指定的无线网络,可点击右上角刷新图标,更新列 表 しょうしょう しょうしょう しょうしょく

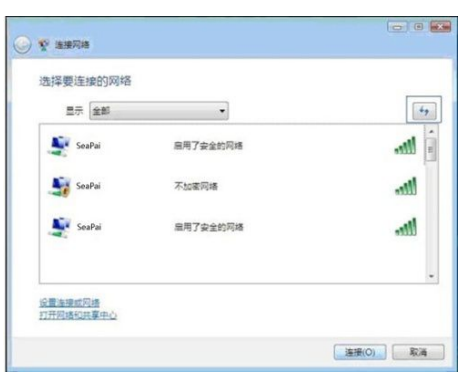

**3.2.3** 如果您所连接的无线网络启用了加密设置,将会提示您输入密

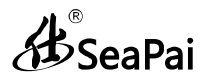

钥,输入正确的密钥后点击"连接"按钮

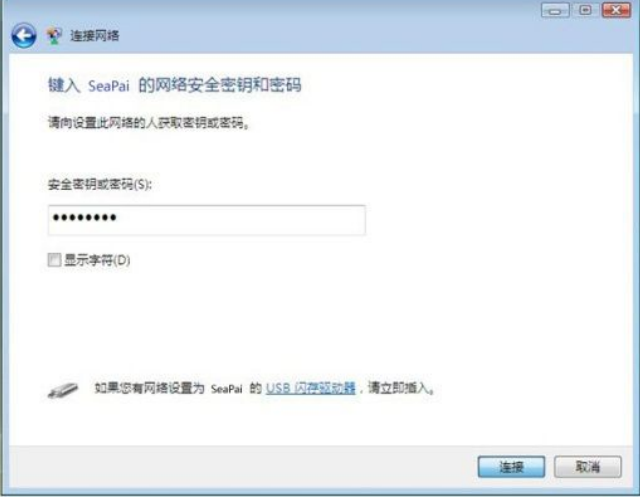

#### **3.2.4** 连接成功后将看到如下图界面

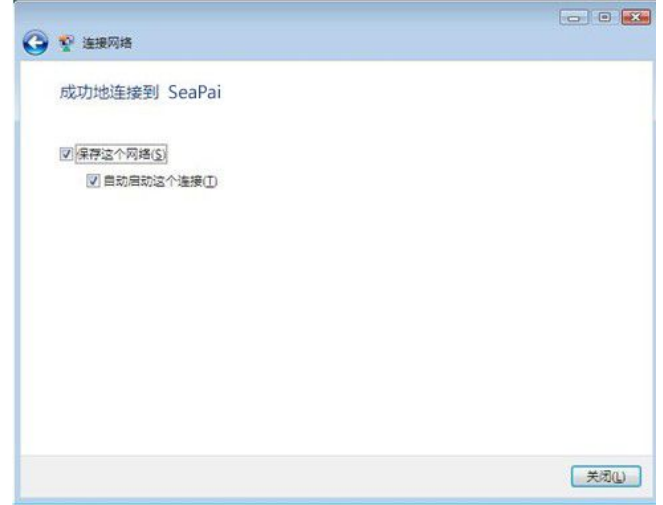

3.2.5 当您需要更改无线网络密钥时,可通过右击无线网络 SSID,然

# **ASSeaPai**

后选择属性

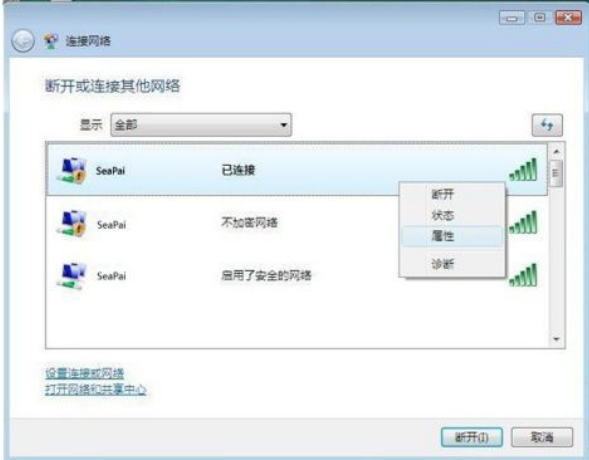

### **3.2.6** 在弹出的对话框中,即可进行密钥的修改

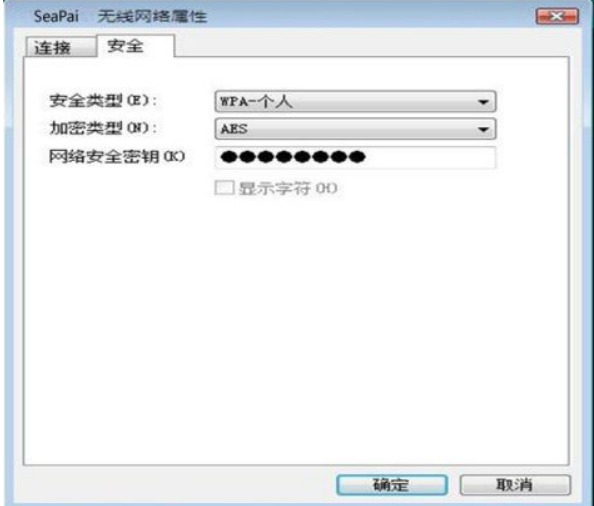

分。<br>行文SeaPai

#### <span id="page-19-0"></span>**3.3 Windows 7 无线网络连接**

点击桌面右下角的无线连接,查看 可用的无线网络,通过选中您要连接的 无线网络, 点击"连接"或者双击无线 , 网络进行连接。如果您未找到指定的无 ■ <sup>赛毒瘘</sup> 线网络,可点击右上角刷新图标,更新 列表。

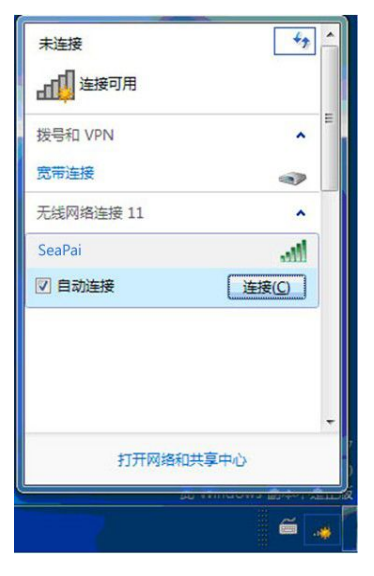

**3.3.1** 如果您所连接的无线网络启用了加密设置,将会提示您输入密 钥,输入正确的密钥后点击"确定"按钮。

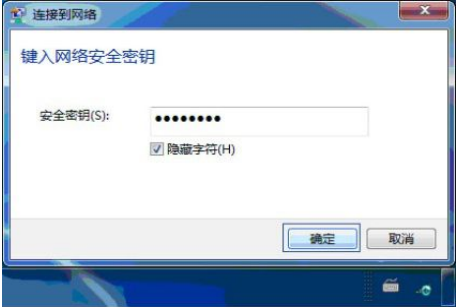

 $\sim$  16  $\sim$ 

**B**SeaPai

**3.3.2** 连接成功后将显示已连接,通过右击无线网络,可选择断开、 查看状态,或者更改无线属性等操作。

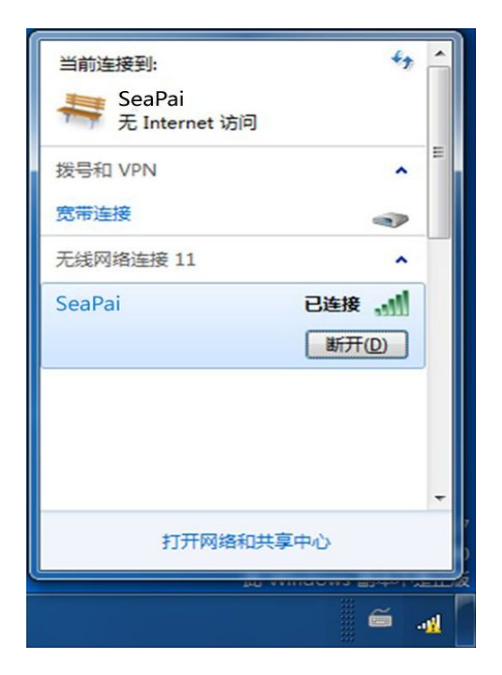

<span id="page-21-1"></span>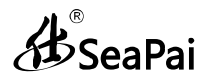

## <span id="page-21-0"></span>**第四章 客户端应用程序使用**

当您在安装驱动时,将会安装网卡驱动和客户端应用程序。

#### **4.1 操作步骤**

无线网卡驱动及无线管理工具安装后,电脑桌面会出现客户端图 标,右下角菜单栏会显示无线管理工具图标 。

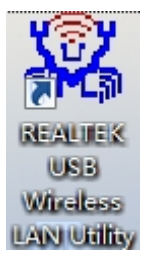

4.1.1 点击 <sup>|||||</sup>图标将出现如下界面:

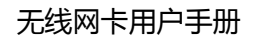

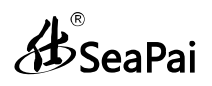

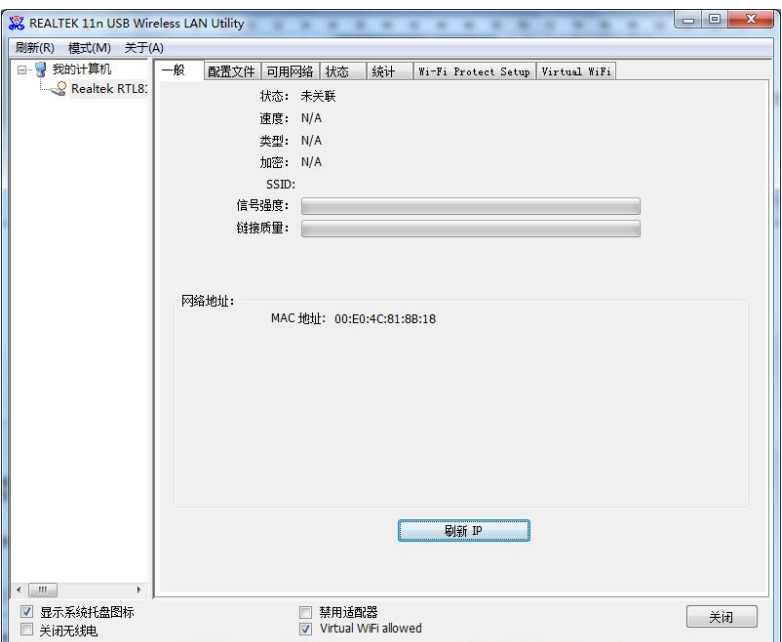

4.1.2 点击"可用网络",您可以看到您所处环境中存在的无线网络, 同时您可以点击"刷新"重新扫描可用网络。

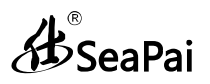

无线网卡用户手册

| 日 夏 我的计算机     | 配置文件 可用网络<br>$-42$                 | 状态 | 统计      | Wi-Fi Protect Setup Virtual WiFi |      |           |                          |
|---------------|------------------------------------|----|---------|----------------------------------|------|-----------|--------------------------|
| Realtek RTL8: | 可用网络                               |    |         |                                  |      |           |                          |
|               | <b>SSID</b>                        | 频道 | 加密      | 网络验证                             | 信号   | 类型        | ▲                        |
|               | $P^{\prime}$ CMCC.                 | 1  | 无       | 未知                               | 64%  | 基础架构      |                          |
|               | I <sup>9</sup> CMCC-AUTO           |    | 1 AES   | WPA2 802.1x                      | 56%  | 基础架构      |                          |
|               | I <sup>n</sup> CMCC-AUTO           |    | 1 AES   | WPA2 802.1x                      | 46%  | 基础架构      |                          |
|               | I <sup>99</sup> FullRiver WiFi X30 |    | 1 无     | 未知                               | 100% | 基础架构      |                          |
|               | 1 讓唐彙键議垂WiFi                       |    | 1 WEP   | 未知                               | 100% | 基础架构      |                          |
|               | $I9$ CMCC                          |    | 6 无     | 未知                               | 64%  | 基础架构      |                          |
|               | $I9$ CMCC                          |    | 6 无     | 未知                               | 64%  | 基础架构      |                          |
|               | <b>N</b> <sup>3</sup> CMCC-AUTO    |    | 6 AES   | WPA2 802.1x                      | 64%  | 基础架构      |                          |
|               | <b>P</b> <sup>D</sup> CMCC-AUTO    |    | 6 AES   | WPA2 802.1x                      | 48%  | 基础架构      |                          |
|               | <b>N</b> <sup>D</sup> CMCC-AUTO    |    | 6 AES   | WPA2 802.1x                      | 70%  | 基础架构      |                          |
|               | P <sup>1</sup> FullRiver WiFi X30  |    | 6 无     | 未知                               | 60%  | 基础架构      |                          |
|               | $I9$ CMCC                          |    | 11 无    | 未知                               | 48%  | 基础架构      |                          |
|               | $\Gamma$ <sup>3</sup> CMCC         |    | 11 无    | 未知                               |      | 64% 基础架构  |                          |
|               | <b>P</b> CMCC-AUTO                 |    | 11 AFS  | WPA2 802.1x                      | 64%  | 基础架构      |                          |
|               | <b>P</b> CMCC-AUTO                 |    | 11 AES  | WPA2 802.1x                      | 48%  | 基础架构      |                          |
|               | <b>P</b> HT AP1                    |    | 11 无    | 未知                               |      | 84% 基础架构  |                          |
|               | SeaPai 000c                        |    | 11 无    | 未知                               |      | 100% 基础架构 |                          |
|               | $\mathbf{r}^{(0)}$ VOIP            |    | 11 TKIP | <b>WPA2 PSK</b>                  |      | 92% 基础架构  |                          |
|               | <sup>19</sup> energy               |    | 11 AES  | WPA PSK/WPA2 PSK                 |      | 100% 基础架构 | $\overline{\phantom{a}}$ |
|               | $\overline{ }$                     |    | III     |                                  |      |           |                          |
|               |                                    |    |         |                                  |      |           |                          |
|               |                                    | 刷新 |         | 添加到配置文件                          |      |           |                          |
|               | 备注                                 |    |         |                                  |      |           |                          |
|               |                                    |    |         |                                  |      |           |                          |
|               | 双击项目可加入/创建配置文件                     |    |         |                                  |      |           |                          |

**4.1.3** 选中您需要连接的无线网络,双击网络名称。本例以SeaPai来讲 解,在连接无线加密网络时,您需要输入对应无线网络密钥。如下图:

## **B**SeaPai

#### 无线网卡用户手册

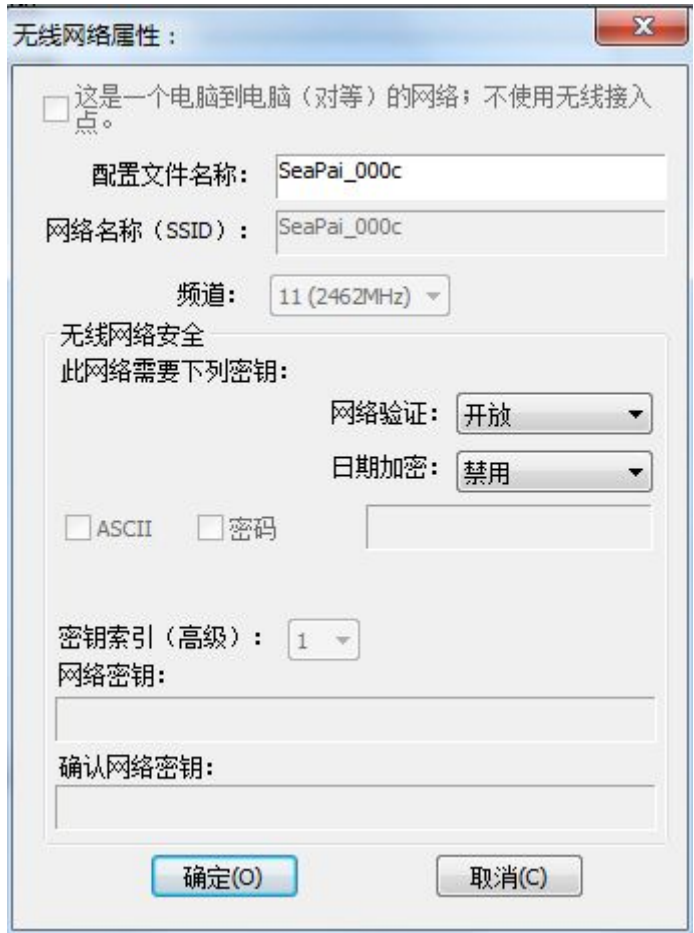

4.1.4 输入正确密钥后点击"确定"按钮来进行连接, 当连接无线网 络成功后会出现下图所示界面,此时你的网卡已经成功连上可用无线网 络。

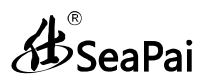

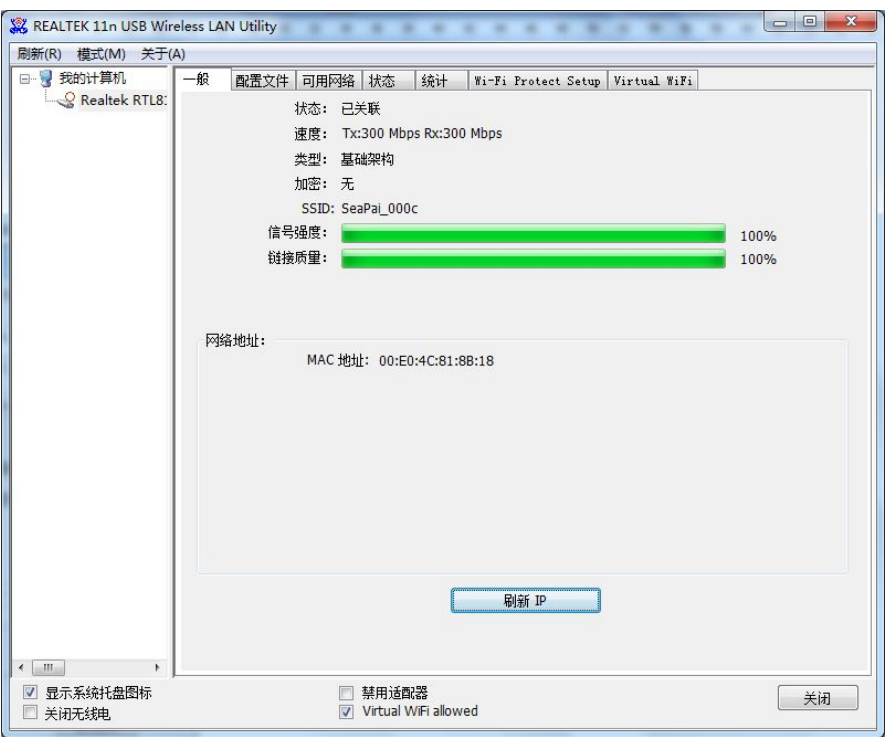

<span id="page-26-1"></span>AD<br>SeaPai

## <span id="page-26-0"></span>**第五章 产品保修条例**

感谢您购买SeaPai产品,您在使用SeaPai产品时将享有如下服 务:

5.1 SeaPai 产品保换、保修承诺

保修条款:

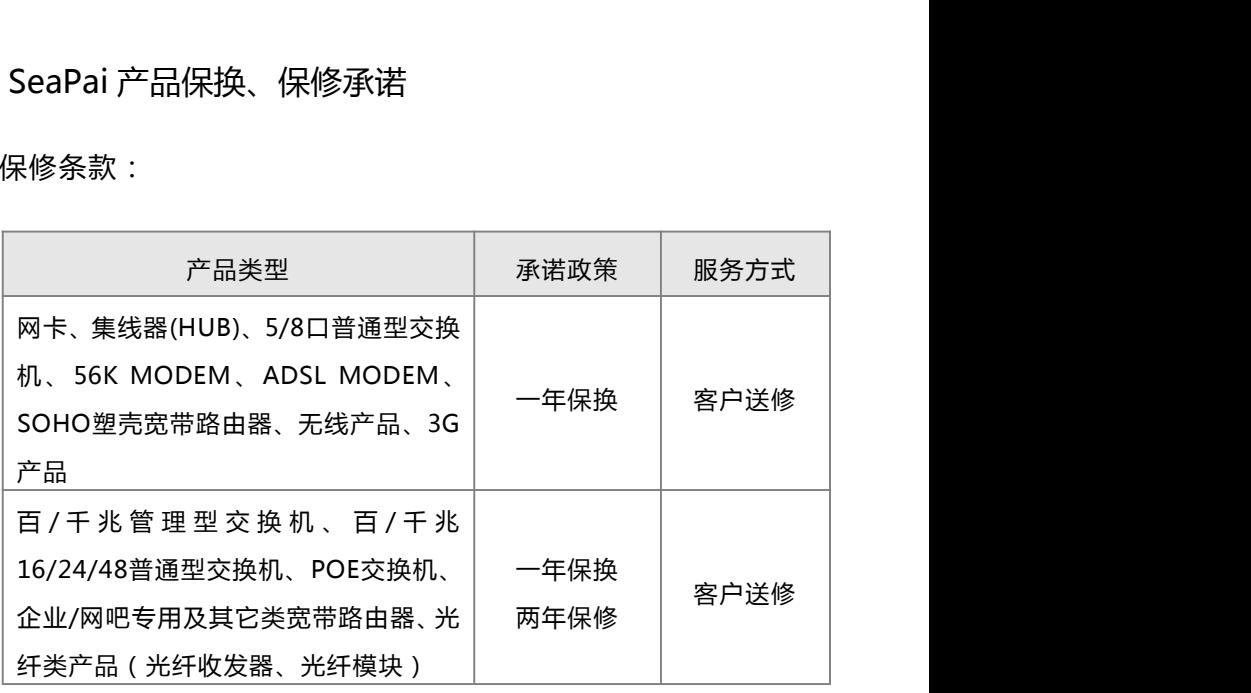

说明:

- 5.1.1 "一年保换,二年保修"是指产品售出后的第一年为保 换期,第二年为维修期;
- 5.1.2 如此产品停产,将更换性能相当的产品;
- 5.1.3 保换、保修的产品为良品;
- 5.1.4 经SeaPai保换、保修过的产品,保换、保修期仍然以原 产品为准。

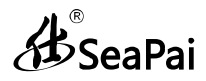

#### <span id="page-27-0"></span>5.2 SeaPai 产品保换、保修内容

保换、保修的范围仅限于产品主机。电源线、各种连接线、 软件产品、说明书等附件不在保换保修范围内,若在购机后一 周内附件有问题,可无偿保换。

若产品购买后的15天内出现设备性能问题,且外观无划 伤,可在购买处更换产品。产品在安装或使用中出现问题,可 先与SeaPai售后服务中心取得联系,由工程师电话里指导解 决。通过沟通,确认是产品性能问题的,客户可到购买处更换 同一型号或与该产品性能相当的良品。如客户无法联系到经销 商时,可联系SeaPai售后服务中心获得保换、保修服务。但经 SeaPai检测确认产品无故障的,将不予保换、保修。

外置电源、无线外置天线的保修期为三个月。如返修的电 源有明显的硬物损伤、裂痕、断脚、严重变形 , 电源线有破损、 断线、裸芯等现象则不予保修,用户可另行购买。

符合保修规定的产品,我公司将免费予以维修。

SeaPai产品实行全国范围联保。无论您在中华人民共和国 境内(不包括港、澳、台地区)任何地方购买并使用本产品出现 保修范围内的硬件故障时,均可凭本产品的购机发票,到 SeaPai售后服务中心获得保换、保修服务。对不能提供购机发 票的,按产品出厂日期向后顺延两个月作为保换、保修的起始 日期。

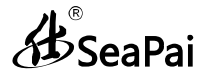

#### <span id="page-28-0"></span>5.3 有下列情况之一的,不属于保换、保修范围

- <span id="page-28-1"></span>1、超过保换、保修期的;
- 2. 封口标破损、私自涂改或无封口标的;
- 3、客户私自拆装或维修过的;
- 4、人为损坏,外壳或有明显划痕,受损变形的;

5、在高温、高压、潮湿等不正常环境下进行安装使用造成故 障的;

6、雷击、水灾、地震等自然灾害造成损坏的。

5.4 产品保修

凡不在保换保修范围内的产品,我公司可以提供有偿维修服 务。有偿维修后的产品,同一性能问题将享受自修复之日起三 个月内的免费保修期。

5.5 其它

上述服务承诺仅适用于我公司在中国大陆地区售出的 产品。对于产品在售出时另行约定了售后服务条款的,以至正 公司确认的合同为准。如果您在使用中有与产品相关的技术问 凡不在保换保修范围内的产品,我公司可以提供有偿维修服务。有偿维修后的产品,同一性能问题将享受自修复之日起三<br>个月内的免费保修期。<br><br>有月内的免费保修期。<br><br>产品。对于产品在售出时另行约定了售后服务条款的,以至正<br>公司确认的合同为准。如果您在使用中有与产品相关的技术问<br>公司确认的合同为准。如果您在使用中有与产品相关的技术问<br>题 需 要 咨 询 时 , 欢 迎 拨 打 SeaPai 技 术 支 持 电 话 :<br>400-750-0001,我们的 400-750-0001,我们的工程师将为您提供专业解答;技术支 持邮箱为service@SeaPai.com.cn;您也可以登陆SeaPai官方 网站:http://www. SeaPai.com.cn获取相关产品操作问题的 解决信息。

**B**SeaPai

#### **附录一 相关技术名词解释**

- **802.11a:**工作在 5GHz 频带的 54Mbit/s 速率无线以太网协议;
- **802.11b:**业界标准——工作在 2.4GHz 的 11Mbit/s 速率无线以太网 协议;
- **802.11e:**定义了无线局域网的服务质量(quality-of-service),例如 支持语音 IP;
- **802.11g:**802.11b 的继任者,在 2.4GHz 提供 54Mbit/s 的数据传输  $\bar{\boldsymbol{\mathrm{w}}}$  ; the contract of  $\boldsymbol{\mathrm{w}}$
- **802.11h:**对 802.11a的补充,使其符合 5GHz无线局域网的欧洲规范;
- **802.11i:** 无线安全标准,WPA 是其子集;
- **802.11j:** 日本所采用的等同于 802.11h 的协议;
- **802.11n:**更高传输速率的改善,支持多输入多输出技术(Multi-Input Multi-Output, MIMO);
- **802.15:** 由 IEEE 制定的一[种蓝牙](http://baike.baidu.com/view/1028.htm)无线通信规范标准;
- **802.16:** 关于固定无线带宽(fixed-wireless broadband)标准;
- **802.16a:**也被称为 WiMax,在 30 英里范围内提供高达 70Mbit/s 的 数据传输率;
- **802.20:** 提供 1Mbit/s 速率的无线城域网;
- **802.1x:** 基于 EAP 的认证方案;
- **WEP:** Wired Equivalent Privacy,采用静态加密密钥的有线等效 协议;
- **WPA:** Wireless Protected Access,无线(或 Wi-Fi)保护访问, 采用旋转密码(rotating keys)的 WEP 替代技术;
- **RSN:** Robust Security Network,强健的安全网络,WPA的替代 品, 基于802.1x以及先进加密标准;
- **ICS:** Microsoft Internet Connection Sharing,微软网络连接共 享,可以实现多台 PC 通过某一台 PC 进行共享上网。

AD Sea Pai

## <span id="page-30-0"></span>**附录二 产品有毒有害物质清单**

电子信息产品有毒有害物质申明

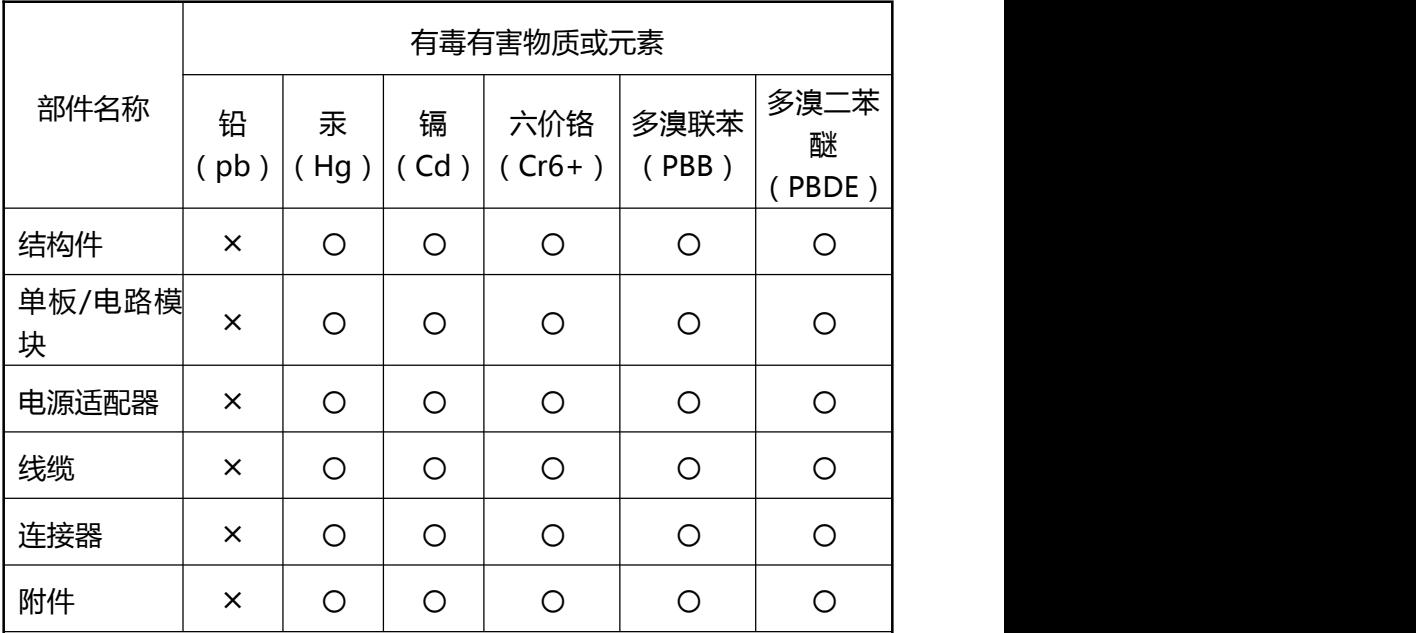

1."〇"表示该有毒有害物质在该部件所有均质材料中的含量均在 SJ/T11363-2006 标准规定的限量要求以下。

- 2."╳"表示该有毒有害物质至少在该部件的某一均质材料中的含量超 出 SJ/T11363-2006 标准规定的限量要求。
- 3.由于中国限量标准中没有豁免条例,故标识为"×"并不一定表示对 人体有害。
- 4.对生产制造的产品,可能包含这些欧洲豁免的物质。
- 5.在所售产品中可能包含所有部件也可能不包含所有部件。